# Gビズ I Dクイックマニュアル **gBizIDエントリー編 ver2.0 2024年3<sup>月</sup>**

## **GビズIDについて**

Gビズ I Dの概要を説明します。

#### ●GビズIDの概要

Gビズ IDとは、 1つのアカウントにより複数の行政サービスにアクセスできる認証システムです。

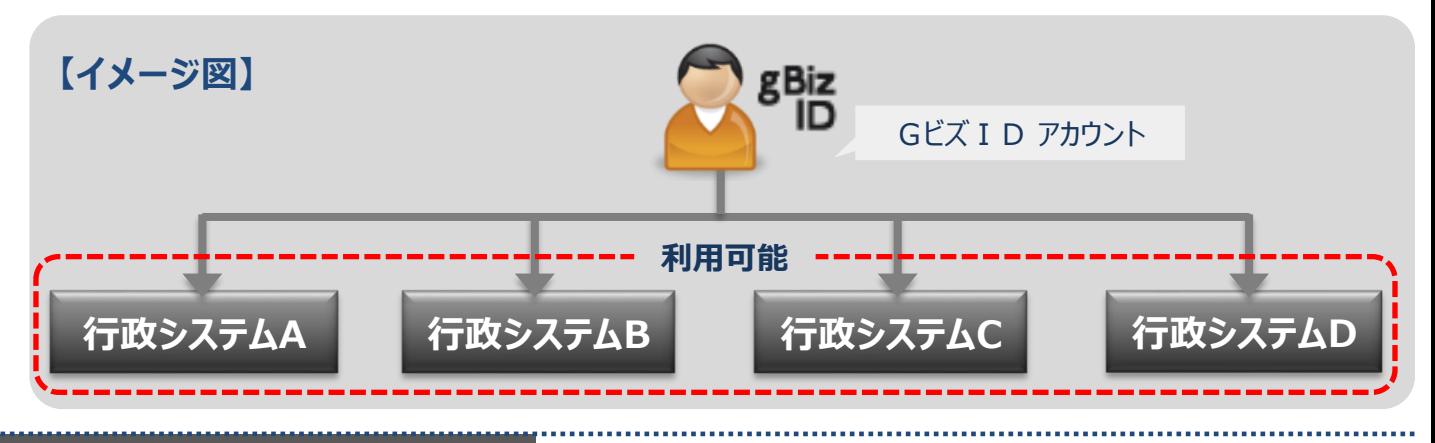

### **●アカウント体系**

Gビズ I Dでは、審査を行わず発行するアカウント及び審査を行ない発行するアカウントの2系統を提 供しています。アカウント体系は以下のとおりです。

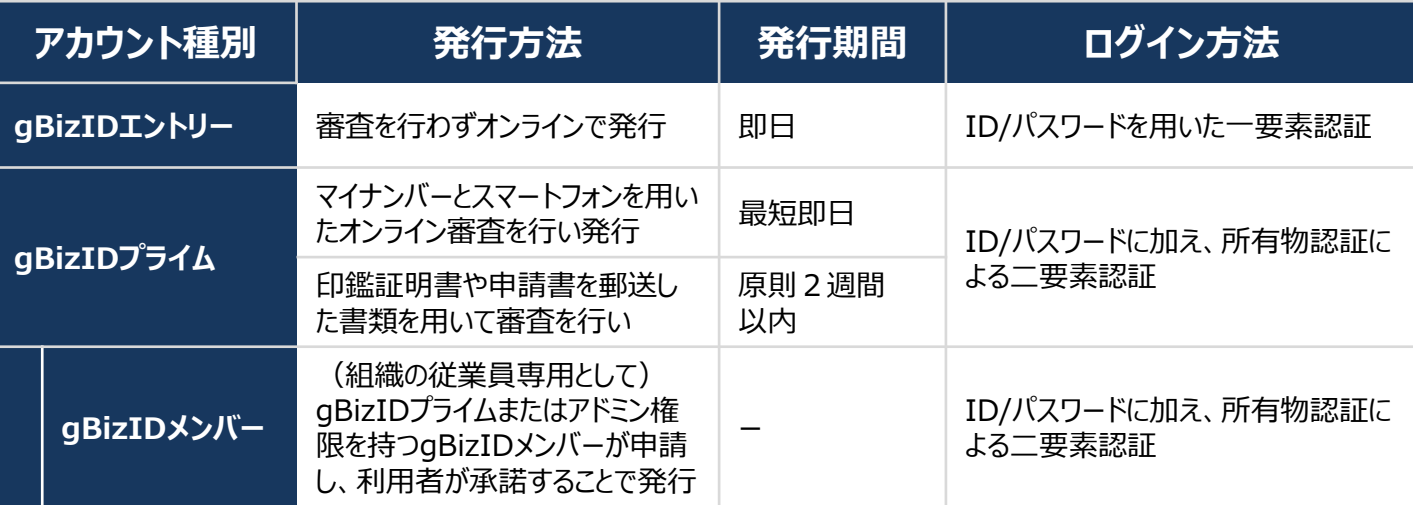

#### **●アカウント登録に必要なもの**

Gビズ I Dを利用するには、次のものが必要です。

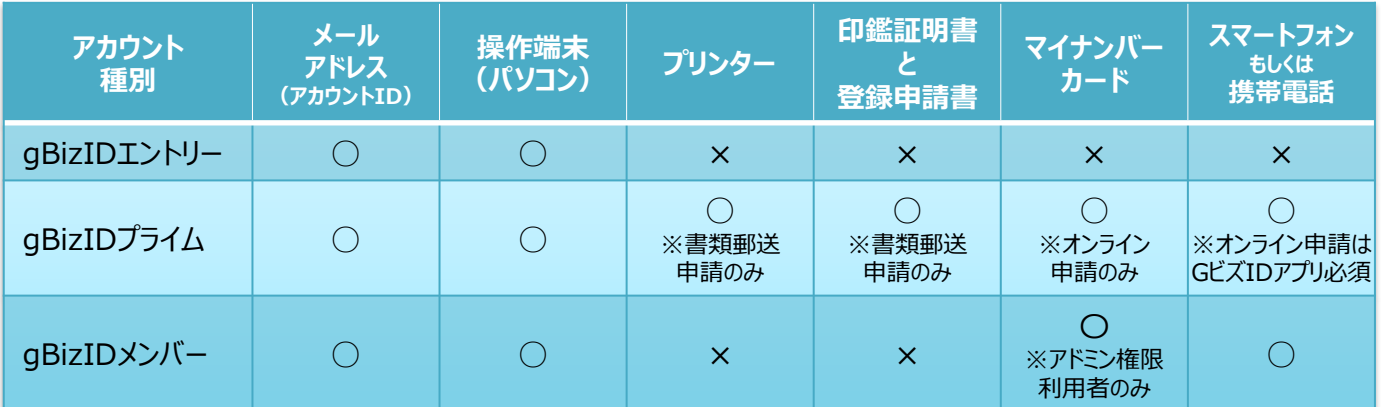

**GビズIDシステムへのアクセス方法**

**●GビズID TOPページ** Gビズ I DのTOPページは、アカウント作成およびマイページへのログインができます。 URL: https://gbiz-id.go.jp

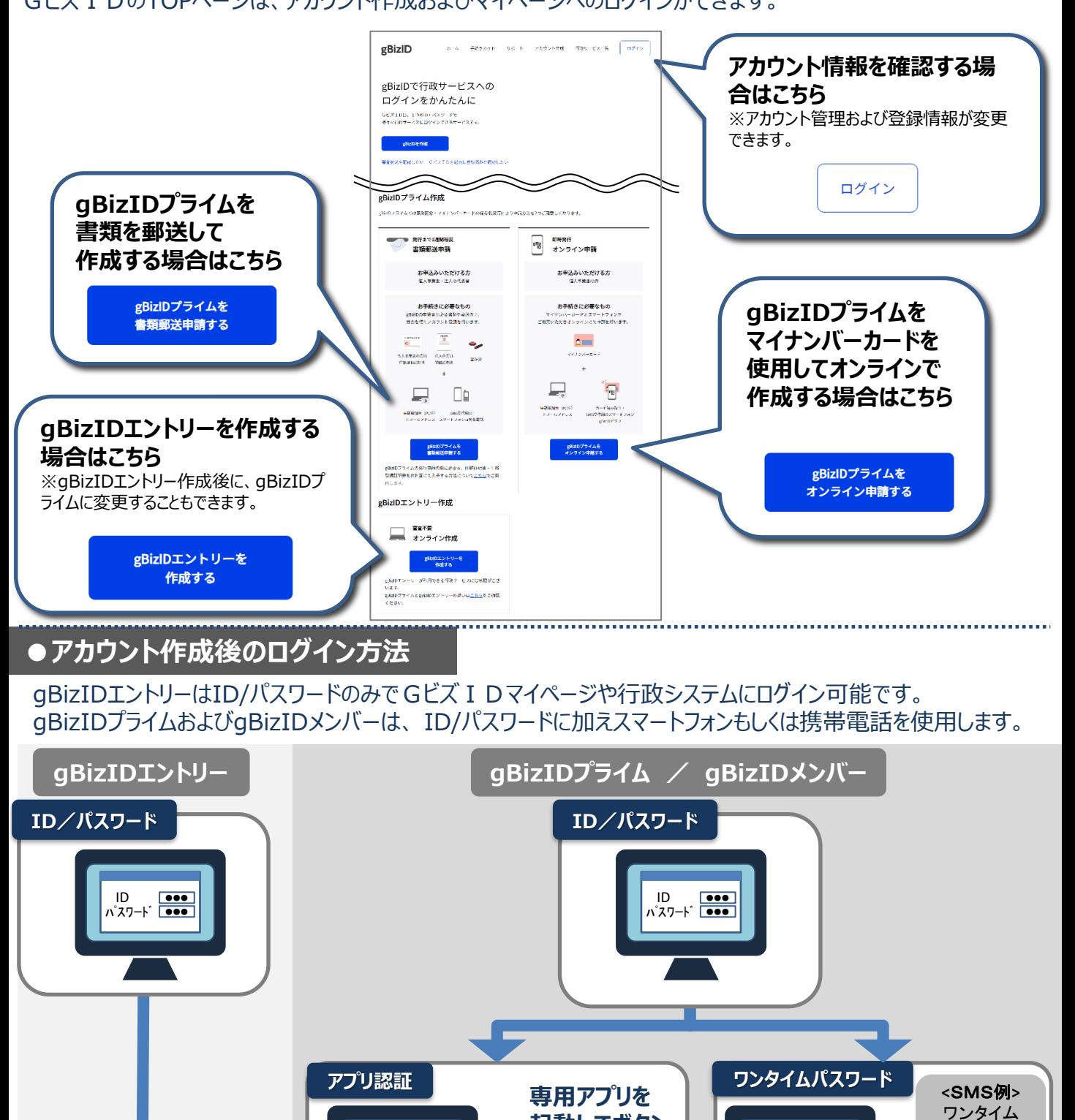

GビズIDマイページまたは、行政システムへログイン

アプリ 認証待ち・ **起動してボタン**

**※iOSは指紋認証や 顔認証も利用可能**

**を押下**

ワンタイムパスワード

**届いたパスワード 「123456」を入力** ♪

パスワード 123456

#### GビズIDで利用できるgBizIDエントリーのアカウントを作成する手順です。 すでにgBizIDプライムのアカウントを取得している場合は、gBizIDエントリーは作成不要です。 GビズIDのTOPページ(URL:https://gbiz-id.go.jp)にアクセスします。

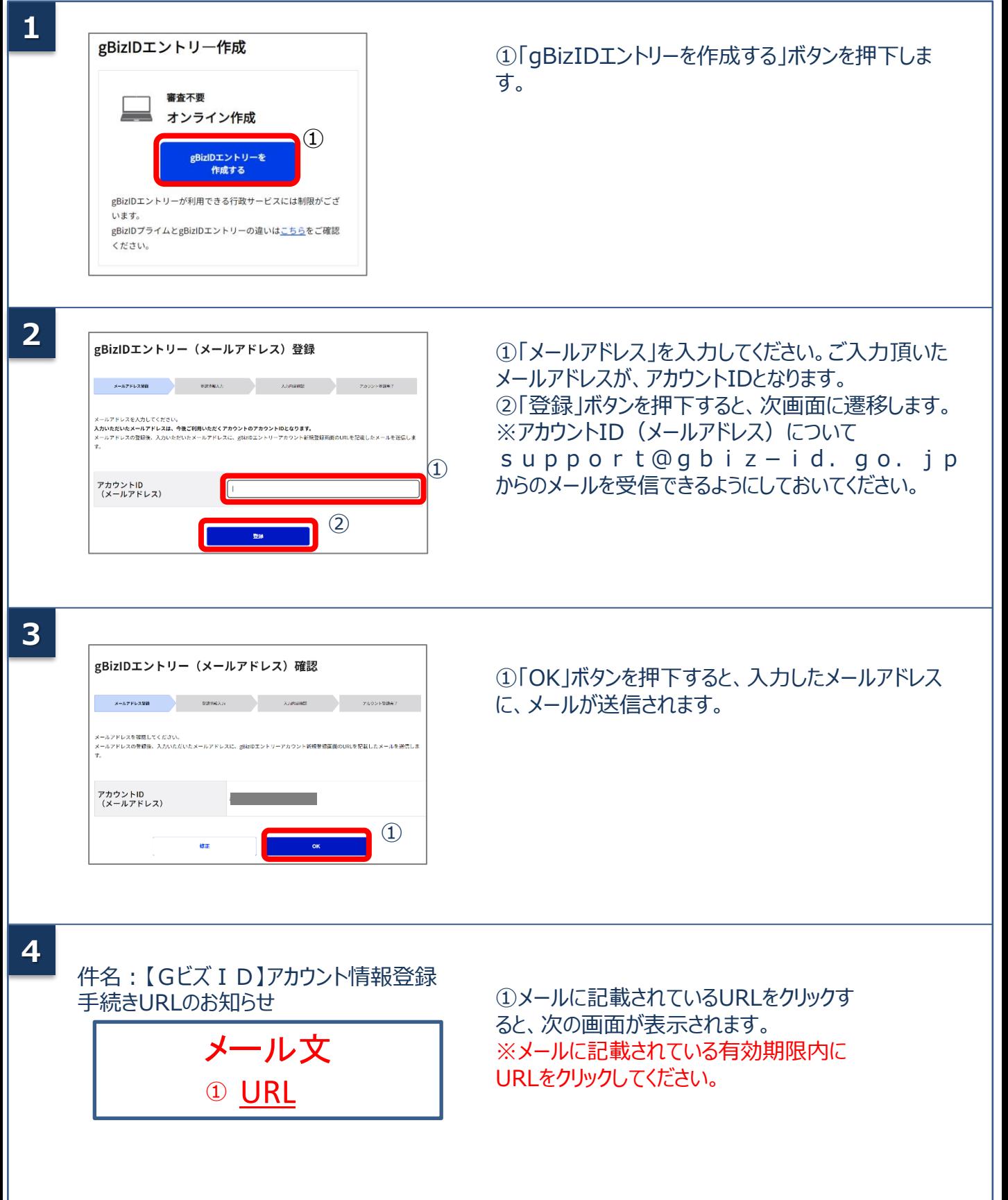

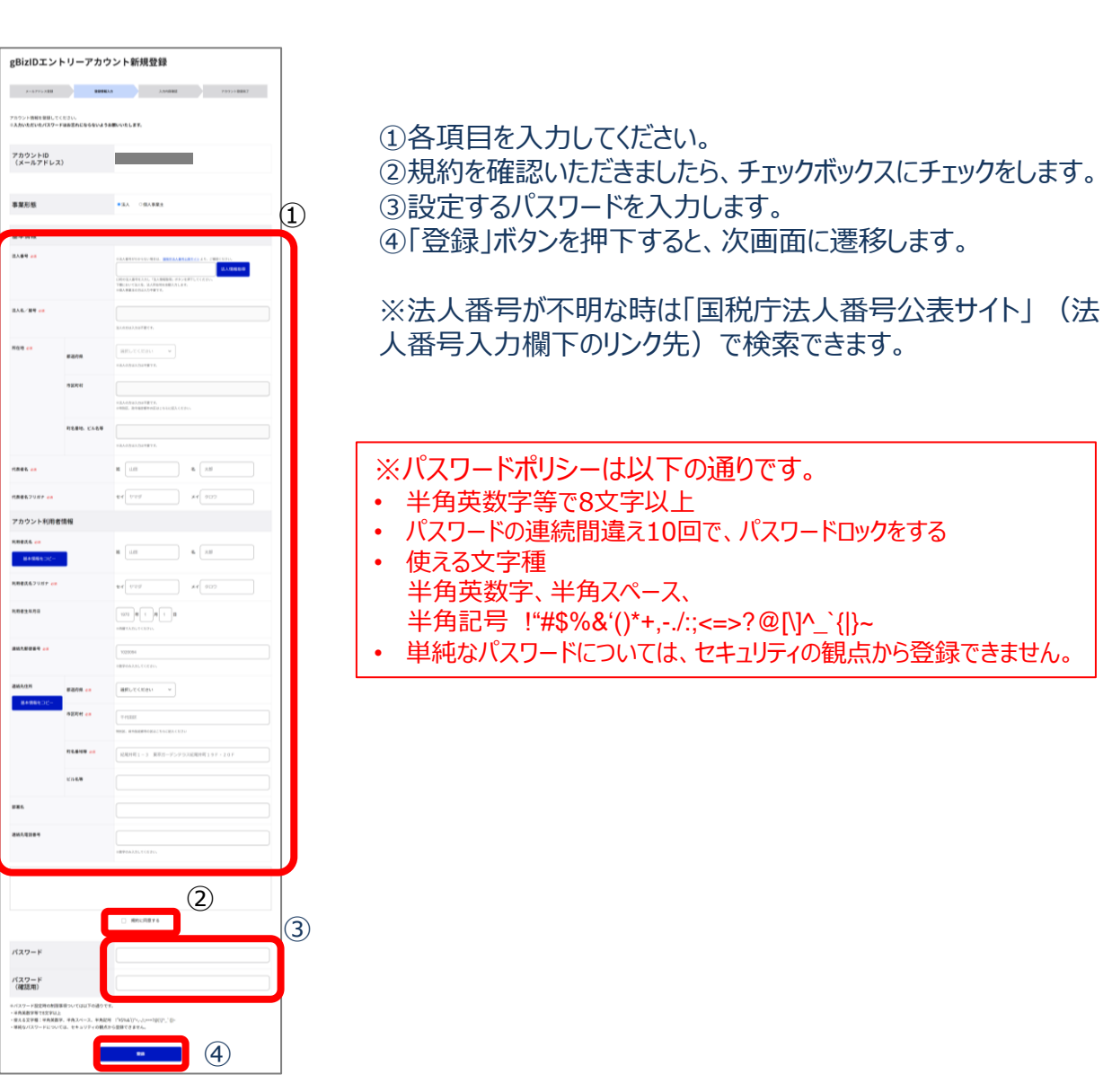

**6**

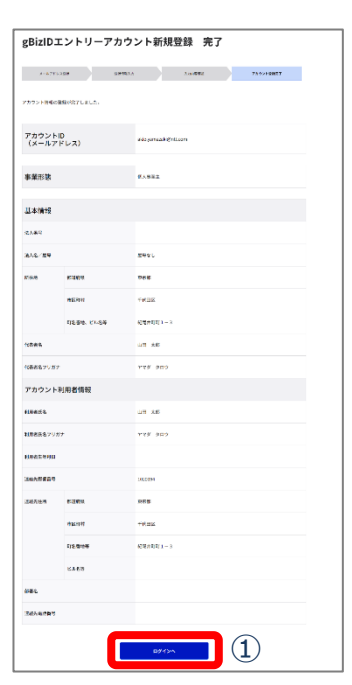

①入力した内容を確認し、「ログイン」ボタンを押下して ください。以上の操作でgBizIDエントリーアカウントの 作成は完了です。

**2.gBizIDエントリーのログイン方法**

#### Gビズ I Dのマイページ、行政システムへのgBizIDエントリーのログイン方法です。

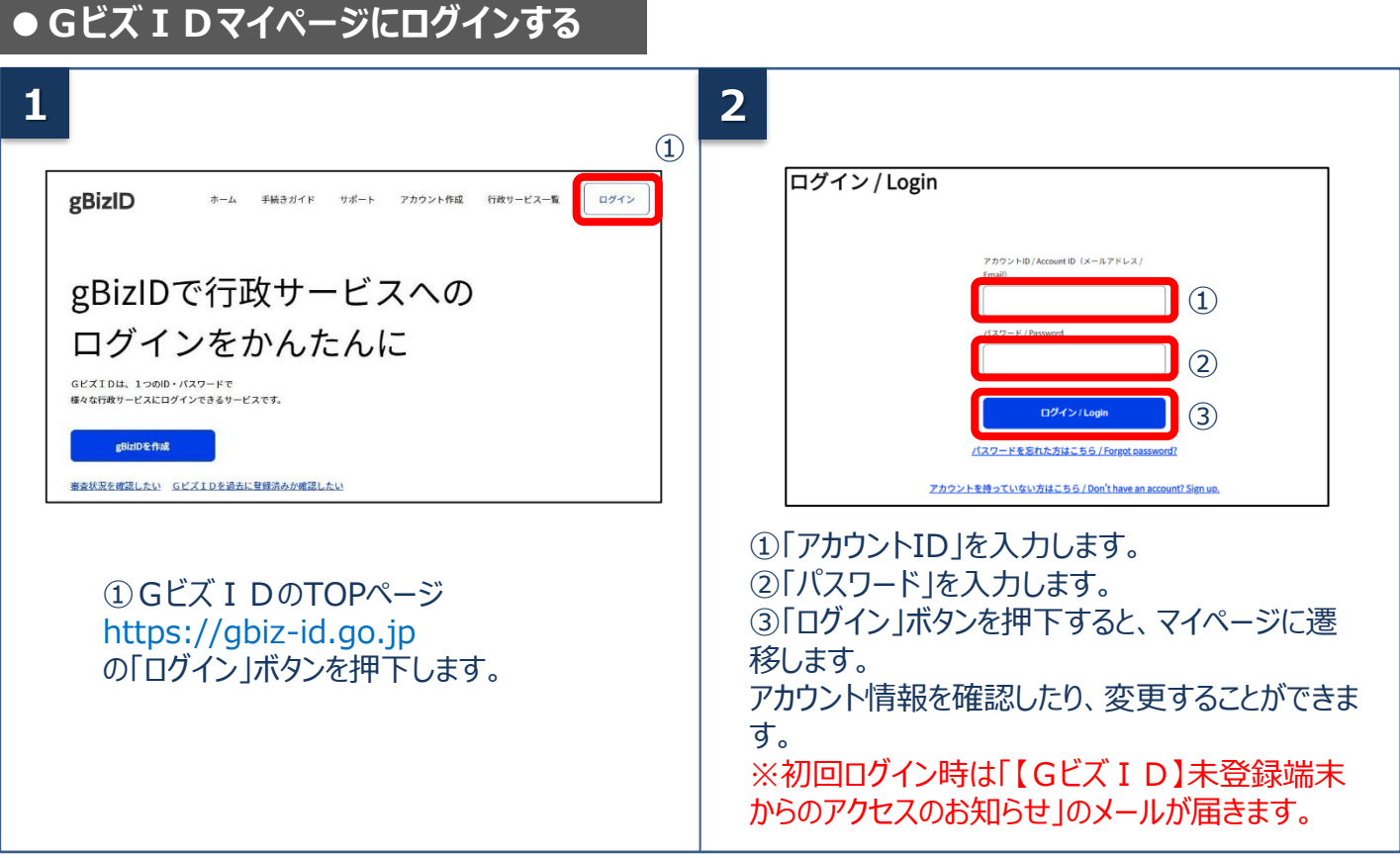

### **●行政システムにログインする**

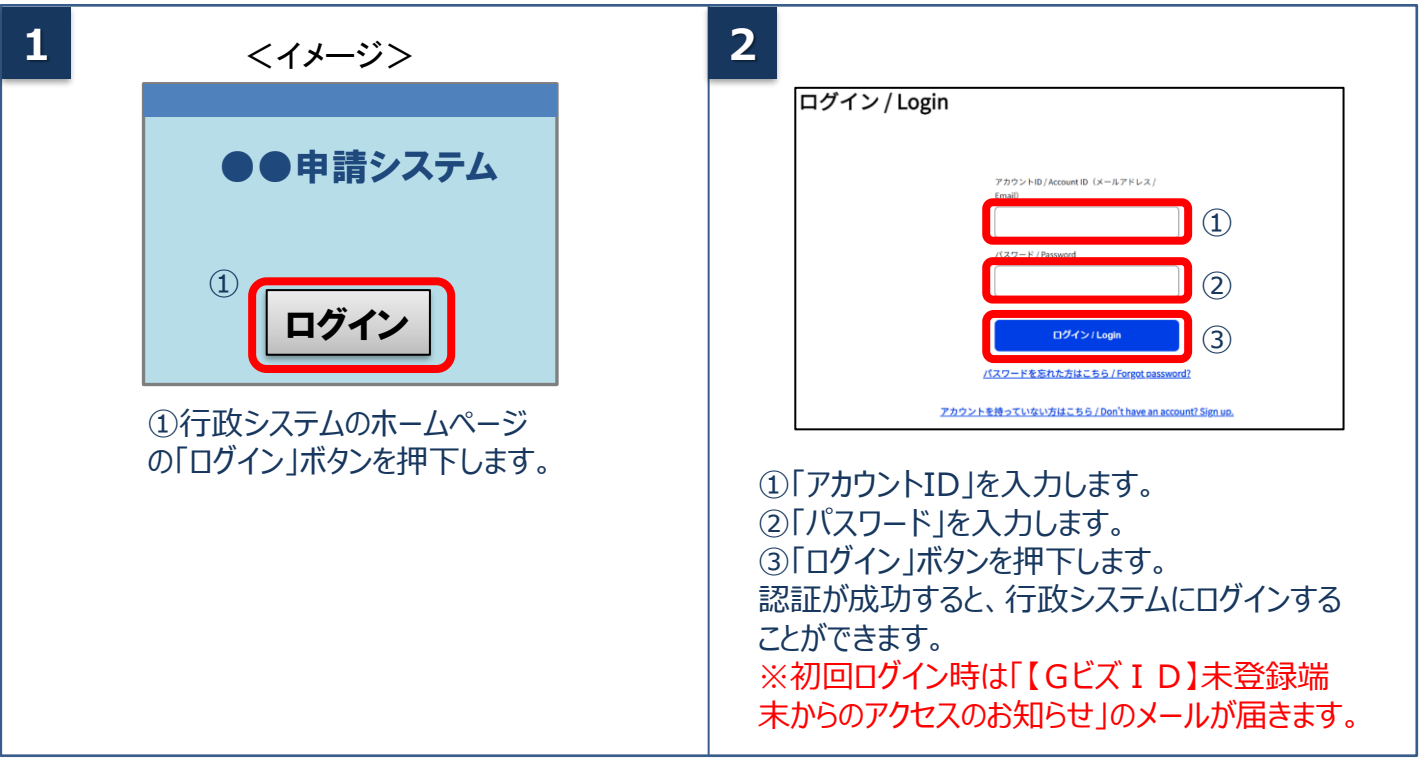

## デジタル庁 Gビズ ID ヘルプデスク

0570-023-797 【受付時間】9:00~17:00 ※土・日・祝日、年末年始を除く